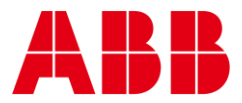

USER GUIDE

—

MAN0151 Rev 5

# **NEXUS-3 Series**

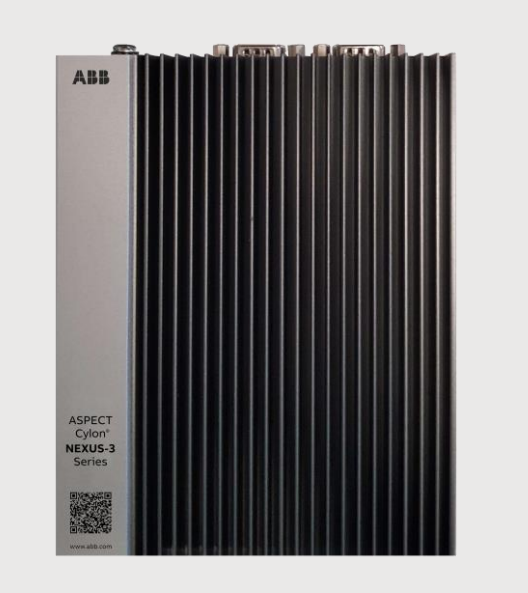

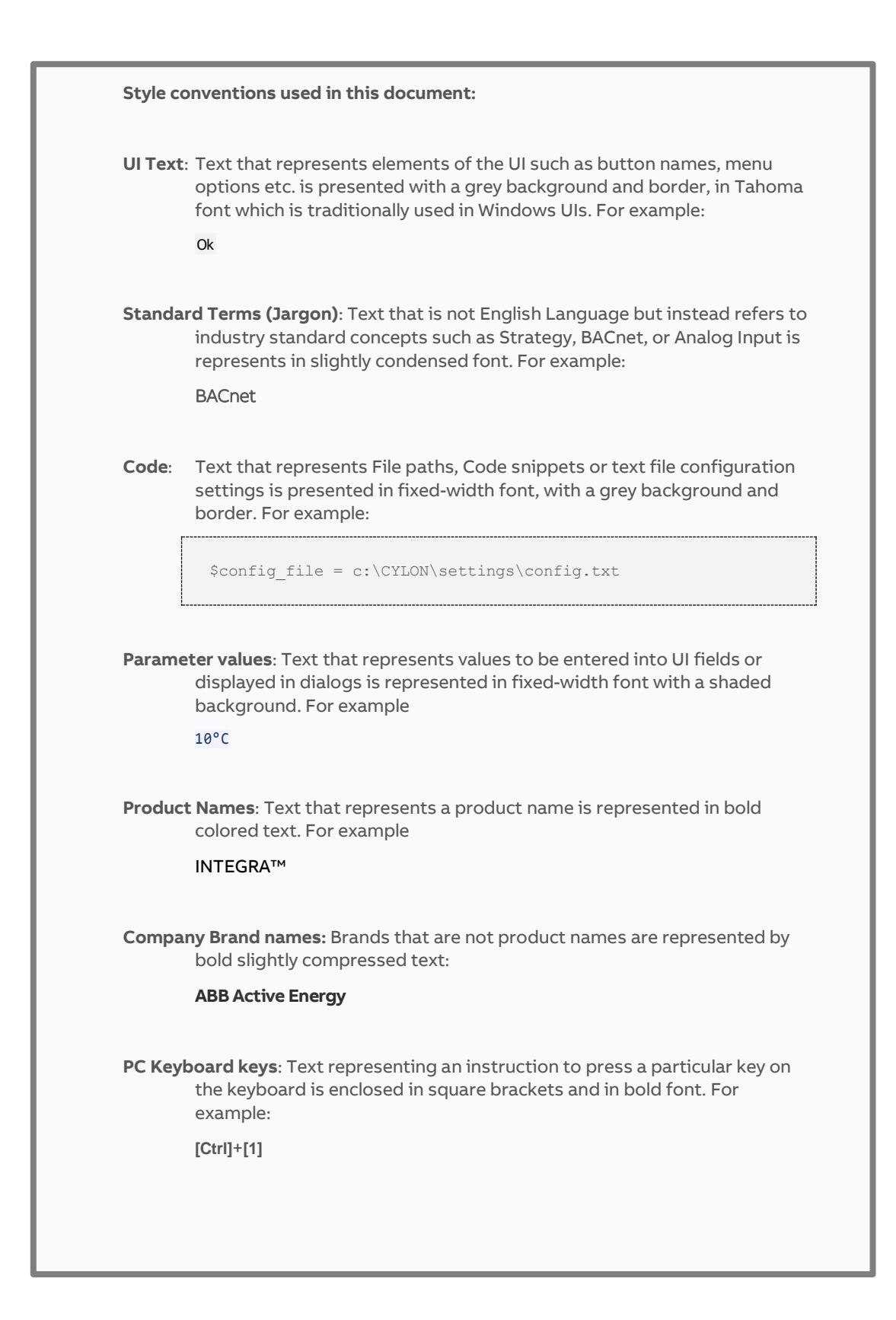

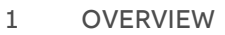

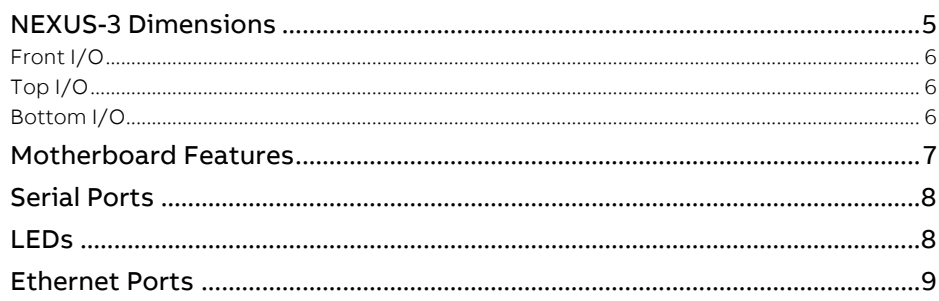

#### **INSTALLATION AND CONFIGURATION**  $\overline{c}$

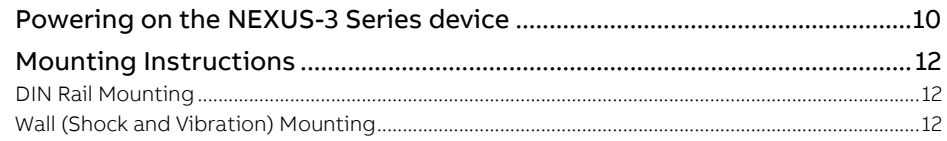

#### SOFTWARE CONFIGURATION  $\mathsf{3}$

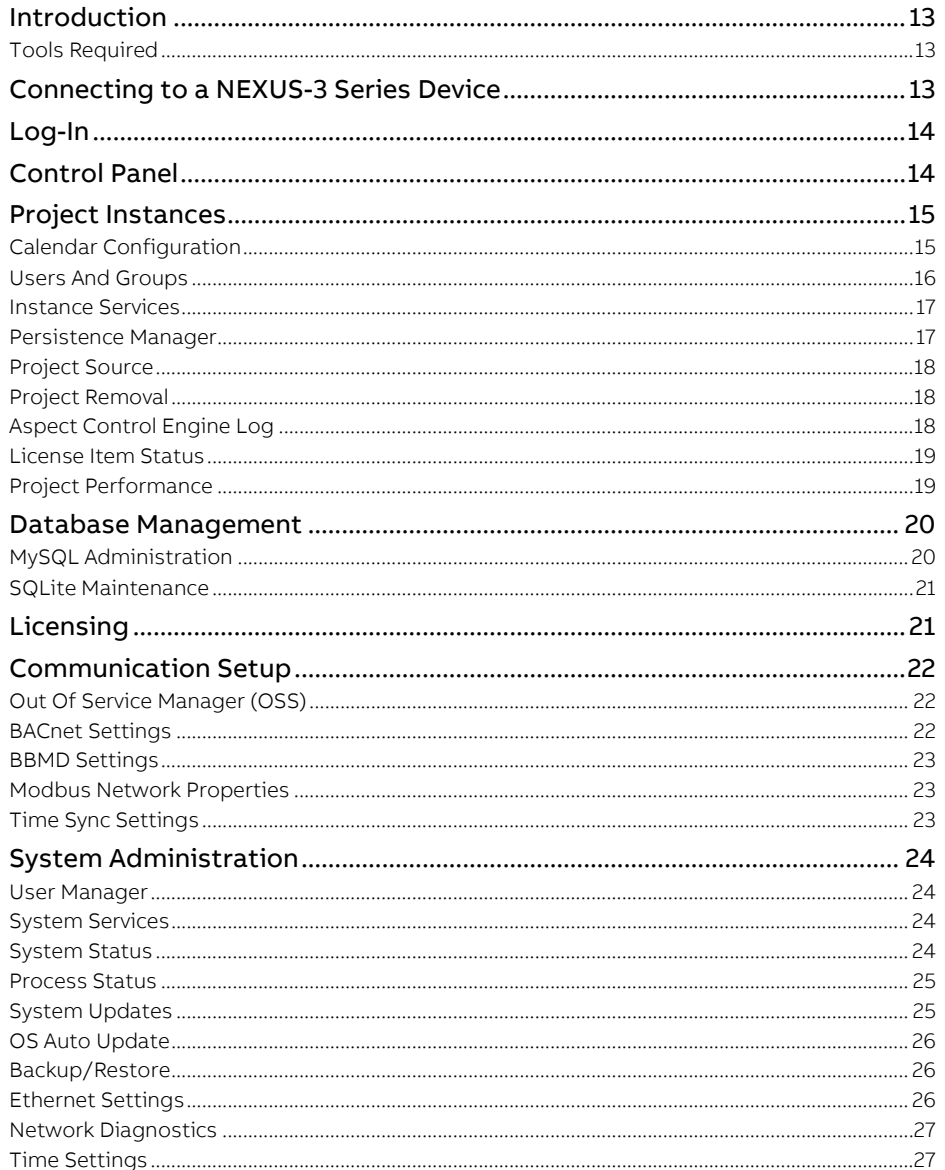

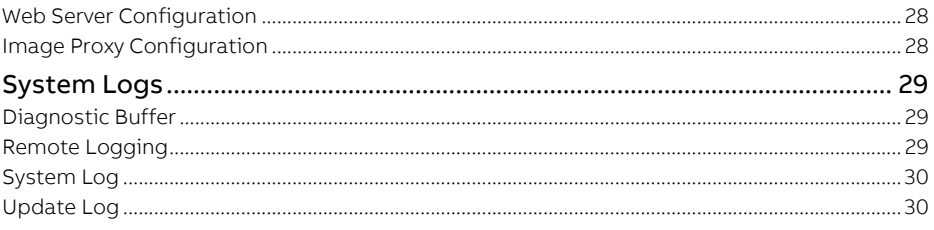

# 1 Overview

This chapter provides an overview of the NEXUS-3 Series device system.

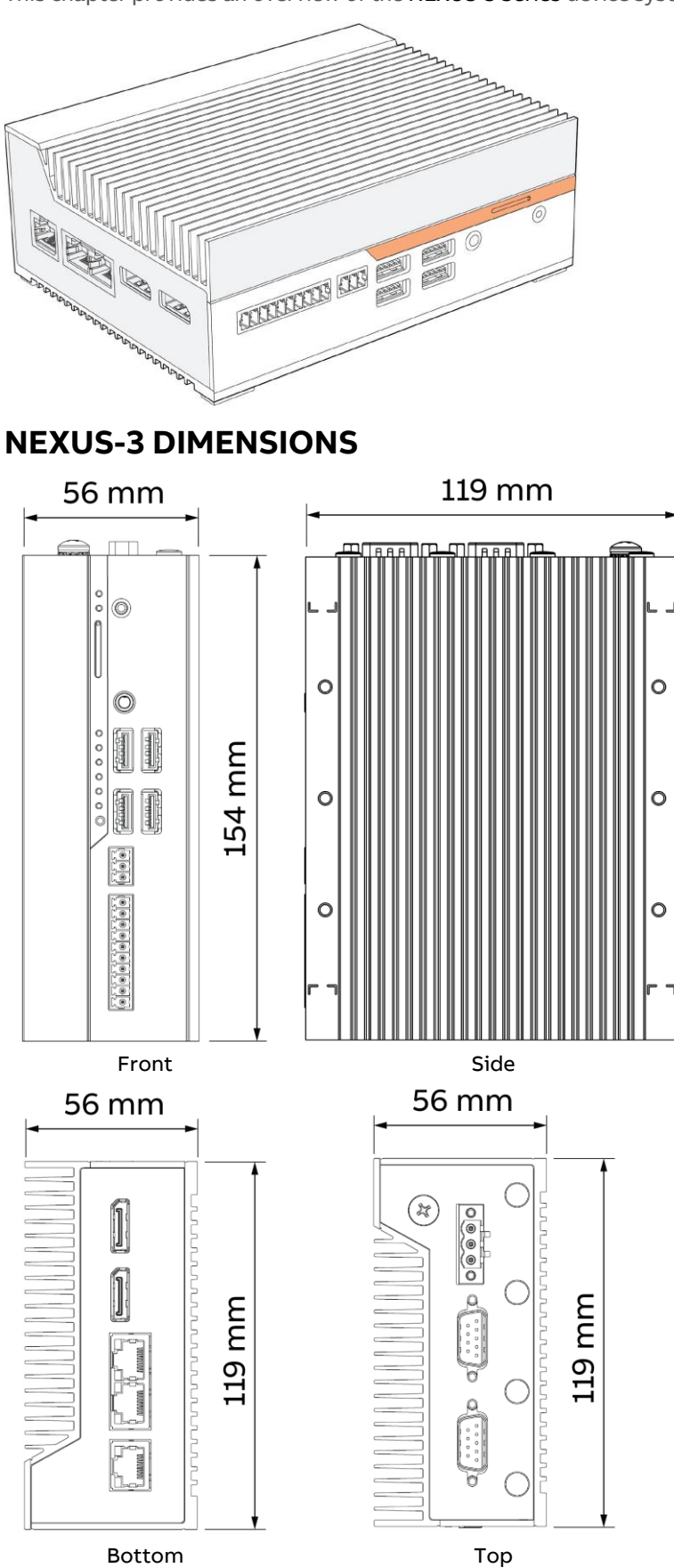

#### **FRONT I/O**

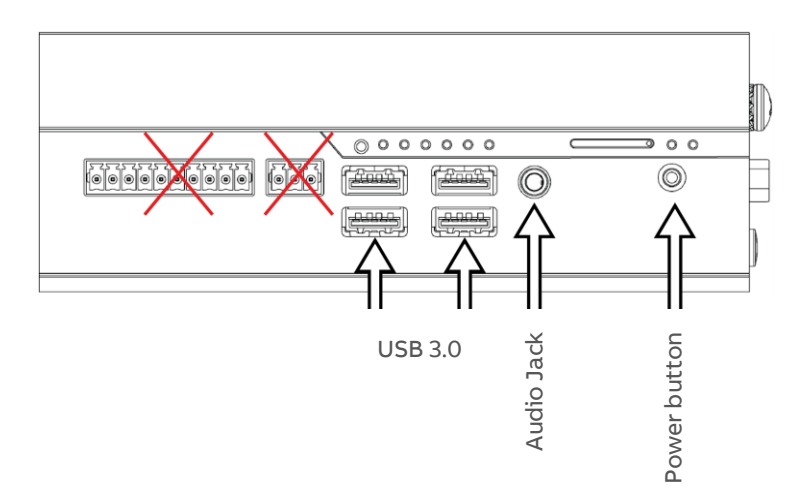

### **TOP I/O**

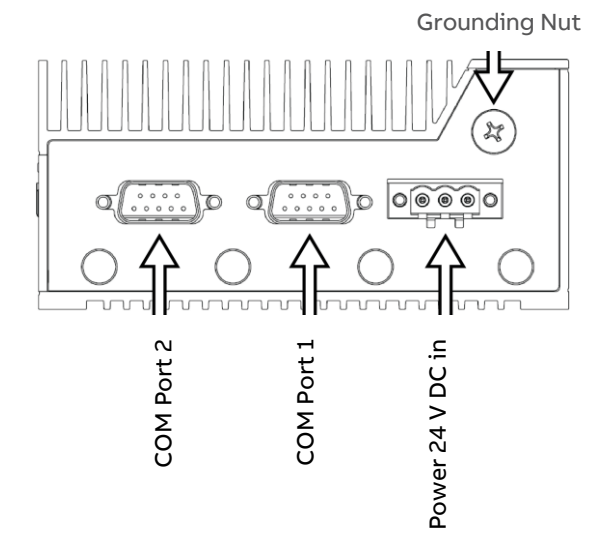

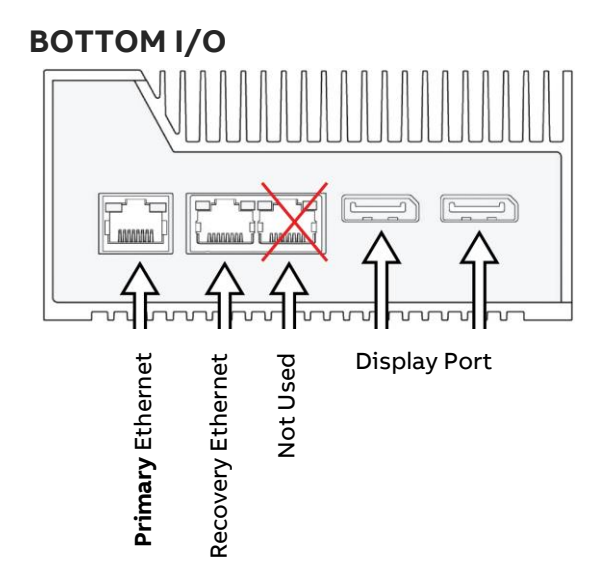

#### **COL**  $\Box$ i.  $\frac{1}{\sqrt{2}}$  $\begin{bmatrix} 0 & 0 & 0 \\ 0 & 0 & 0 \\ 0 & 0 & 0 \\ 0 & 0 & 0 \\ 0 & 0 & 0 \\ 0 & 0 & 0 \\ 0 & 0 & 0 \\ 0 & 0 & 0 \\ 0 & 0 & 0 \\ 0 & 0 & 0 \\ 0 & 0 & 0 \\ 0 & 0 & 0 \\ 0 & 0 & 0 \\ 0 & 0 & 0 \\ 0 & 0 & 0 \\ 0 & 0 & 0 \\ 0 & 0 & 0 \\ 0 & 0 & 0 & 0 \\ 0 & 0 & 0 & 0 \\ 0 & 0 & 0 & 0 \\ 0 & 0 & 0 & 0 \\ 0 & 0 & 0 & 0 &$ .<br>0000  $\widehat{\circlearrowright}$  $\Box$  $\mathcal{C}$  $\begin{array}{cc} 0 & 0 \\ \end{array}$  $\sqrt[10]{\frac{1}{2}}$  $\Box$ 200 **A8**  $\overline{a}$  $\frac{1}{2}$  $\mathbb{C}^{\log}$ ם כ<u>ّ</u>  $\sqrt{2}$ A7  $\overline{a}$  $\overline{O}$  $|_{\odot}$  $\overline{C}$  $\mathbf{r}$  $\overline{a}$  $\Box$  $\begin{array}{c} \mathbb{S} \\ \mathbb{O} \mathbb{O} \mathbb{I} \end{array}$  $\Box$  $\overline{C}$  $\begin{smallmatrix}0&&1\&1\end{smallmatrix}$  $\Box$  $=$  $\Box$  $(A12)$  $\binom{m}{m}$  $\alpha$  $\Box$  $\equiv$ iß  $\Box$  $\sqrt{49}$  $\mathbb{S}_{\mathbb{R}}$  $\begin{bmatrix} 1 & 0 & 0 & 0 \\ 0 & 0 & 0 & 0 \\ 0 & 0 & 0 & 0 \\ 0 & 0 & 0 & 0 \\ 0 & 0 & 0 & 0 \\ 0 & 0 & 0 & 0 \\ 0 & 0 & 0 & 0 \\ 0 & 0 & 0 & 0 \\ 0 & 0 & 0 & 0 \\ 0 & 0 & 0 & 0 \\ 0 & 0 & 0 & 0 \\ 0 & 0 & 0 & 0 \\ 0 & 0 & 0 & 0 & 0 \\ 0 & 0 & 0 & 0 & 0 \\ 0 & 0 & 0 & 0 & 0 \\ 0 & 0 & 0 & 0 & 0 \\ 0 & 0 & 0 &$  $(A10)$  $\mathbb{C}$  $\frac{m}{m}$ 00 a<br>00 D  $(A11)$ .<br>J **A6**  $\begin{bmatrix} 0 & 0 & 0 & 0 \\ 0 & 0 & 0 & 0 \\ 0 & 0 & 0 & 0 \\ 0 & 0 & 0 & 0 \\ 0 & 0 & 0 & 0 \\ \end{bmatrix}$  $\hfill\square$  $\frac{1}{2}$  $\Box$ ,,,,,,,,,,,,,,,,,  $rac{1}{2}$  $\frac{1}{\sqrt{2}}$  $\hfill \square$  $\overline{\mathbb{I}} = \mathbb{I}$  $\Box$  $\Box$  $\begin{bmatrix} 1 \\ -1 \\ 0 \end{bmatrix}$  $\overline{\mathbf{c}}$  $\overline{\phantom{0}}$  $\begin{picture}(20,20) \put(0,0){\line(1,0){10}} \put(15,0){\line(1,0){10}} \put(15,0){\line(1,0){10}} \put(15,0){\line(1,0){10}} \put(15,0){\line(1,0){10}} \put(15,0){\line(1,0){10}} \put(15,0){\line(1,0){10}} \put(15,0){\line(1,0){10}} \put(15,0){\line(1,0){10}} \put(15,0){\line(1,0){10}} \put(15,0){\line(1,0){10}} \put(15,0){\line(1$  $0.0000$ 228 lt,  $\overline{a}$  $\begin{array}{c} \mathbb{S} \\ \square \\ \square \\ \square \end{array}$  $\mathbb{I}$  $\Xi$   $\overline{\mathbb{G}}$ a<sup>l</sup>ul<br>R  $\Box$ ÑП h  $\overline{\mathbb{R}}$ MAN MWA D  $A1$  $A5$  $A2$  $A3$  $AA$

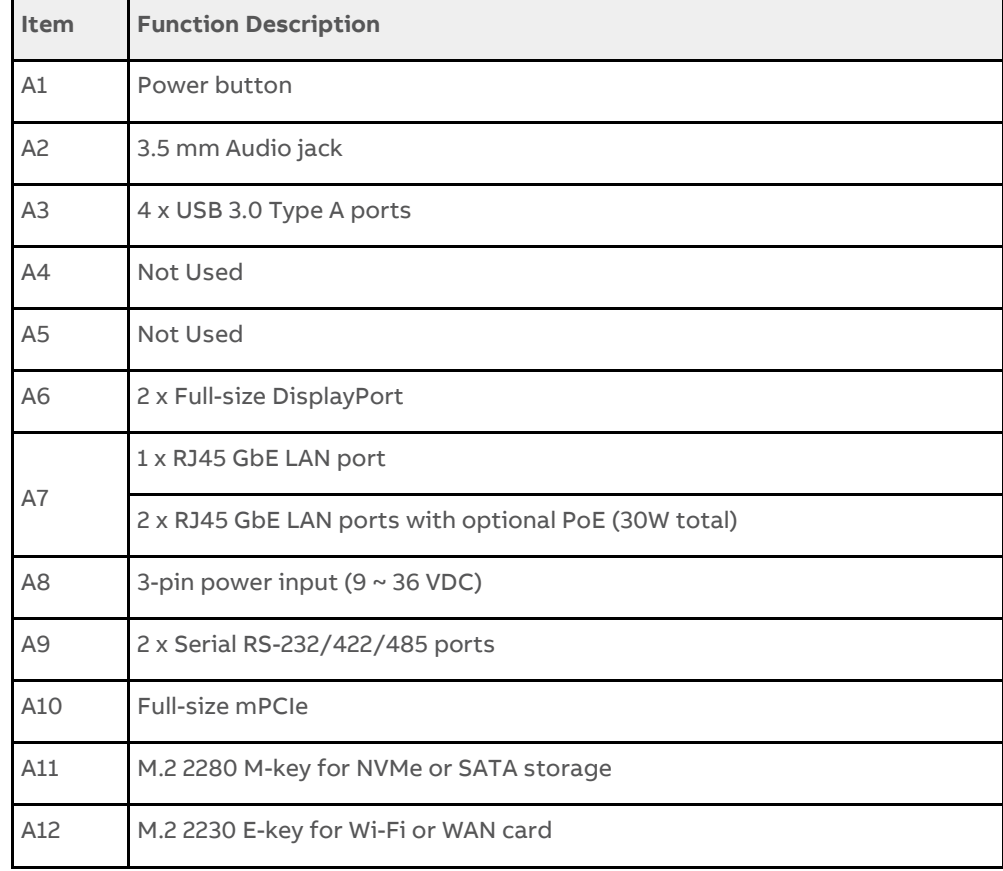

# **MOTHERBOARD FEATURES**

## **SERIAL PORTS**

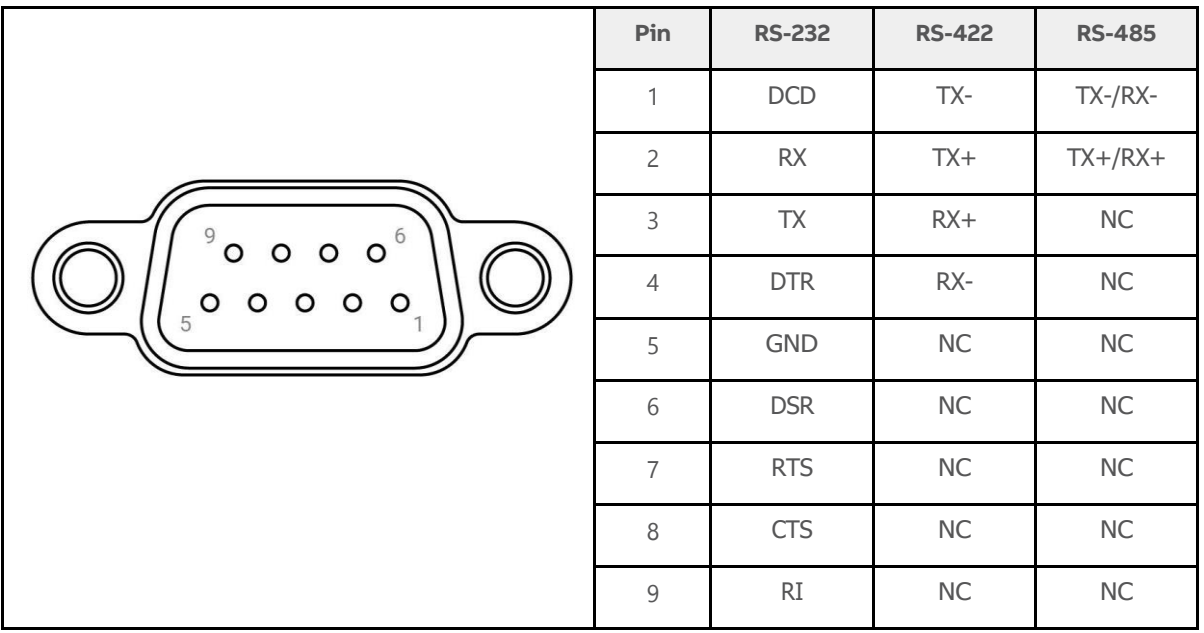

NC = Not Connected

**LEDS**

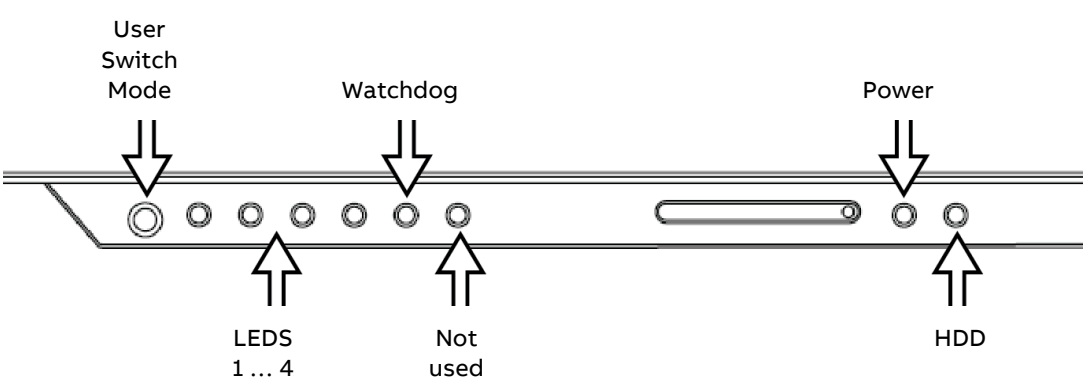

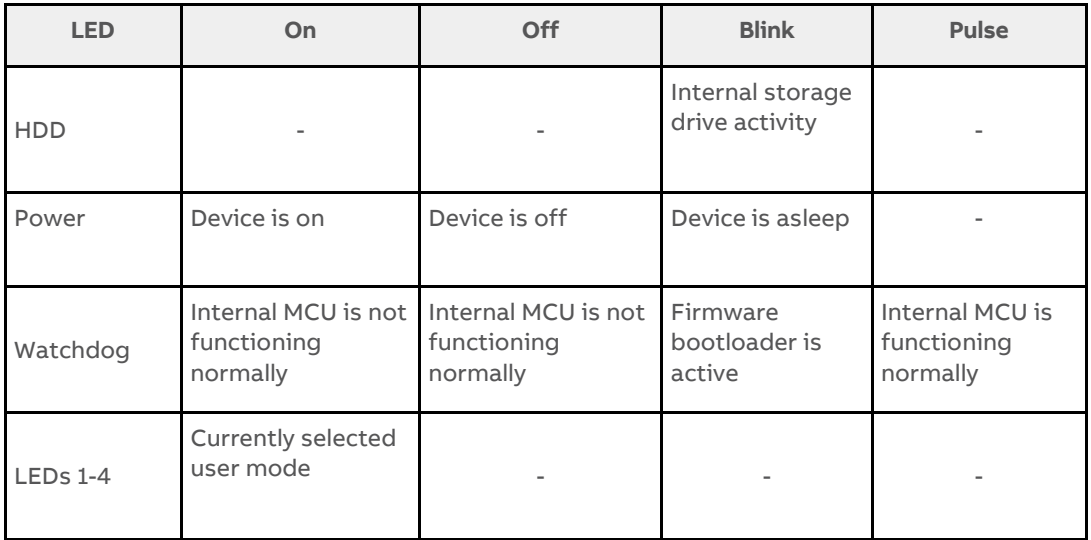

## **ETHERNET PORTS**

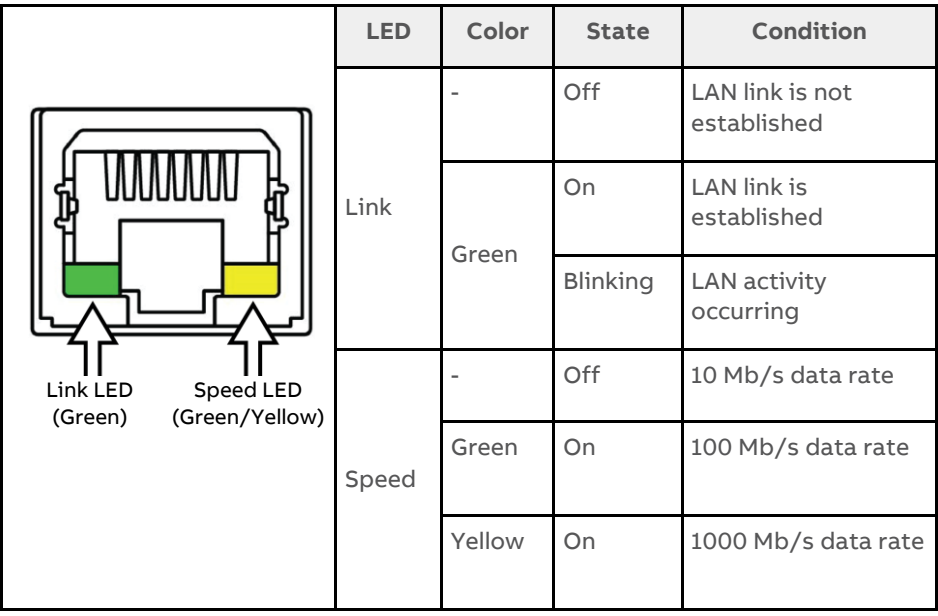

# 2 Installation and configuration

**Note**: The information in this chapter provides an overview of the installation and configuration requirements of the NEXUS-3 Series device. The NEXUS-3 Series device is designed for specific applications and needs to be installed by qualified personnel with RF and regulatory-related knowledge.

## **POWERING ON THE NEXUS-3 SERIES DEVICE**

- 1. Install the NEXUS-3 Series device on the wall mount using a wall mounting kit, or Install the NEXUS-3 Series device on the rack infrastructure using DIN-rail mounting brackets.
- 2. Connect a network cable.
- 3. Connect the supplied PSU to the NEXUS-3 Series device

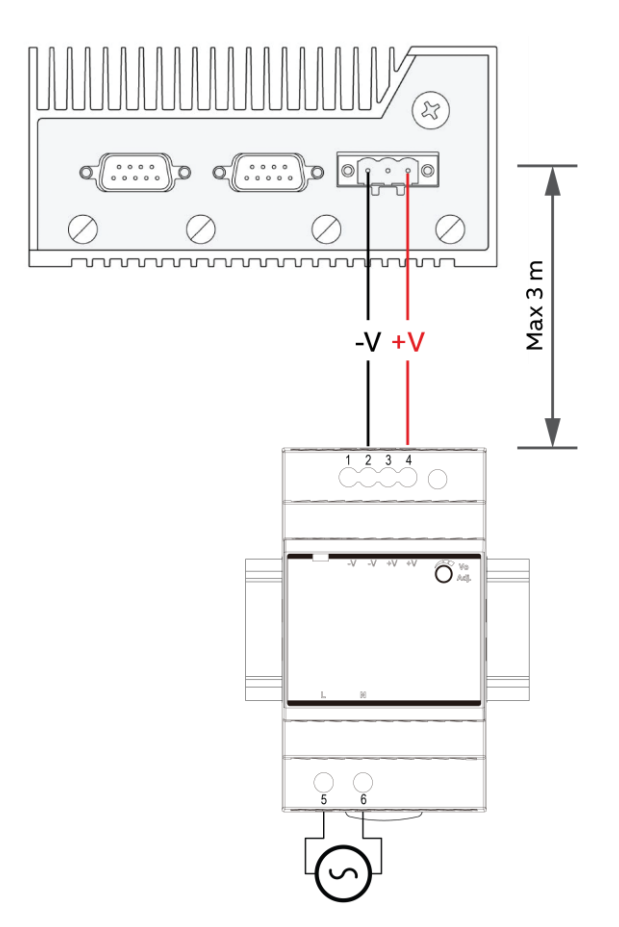

4. Press the power button to turn it on.

**Note: For warranty purposes it is recommended that only the included power supply should be used with NEXUS-3 Series devices.**

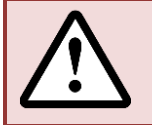

**Warning**: NEXUS-3 can be powered by a 24 V DC supply only.

The device will be damaged if connected to a 24 V AC power source.

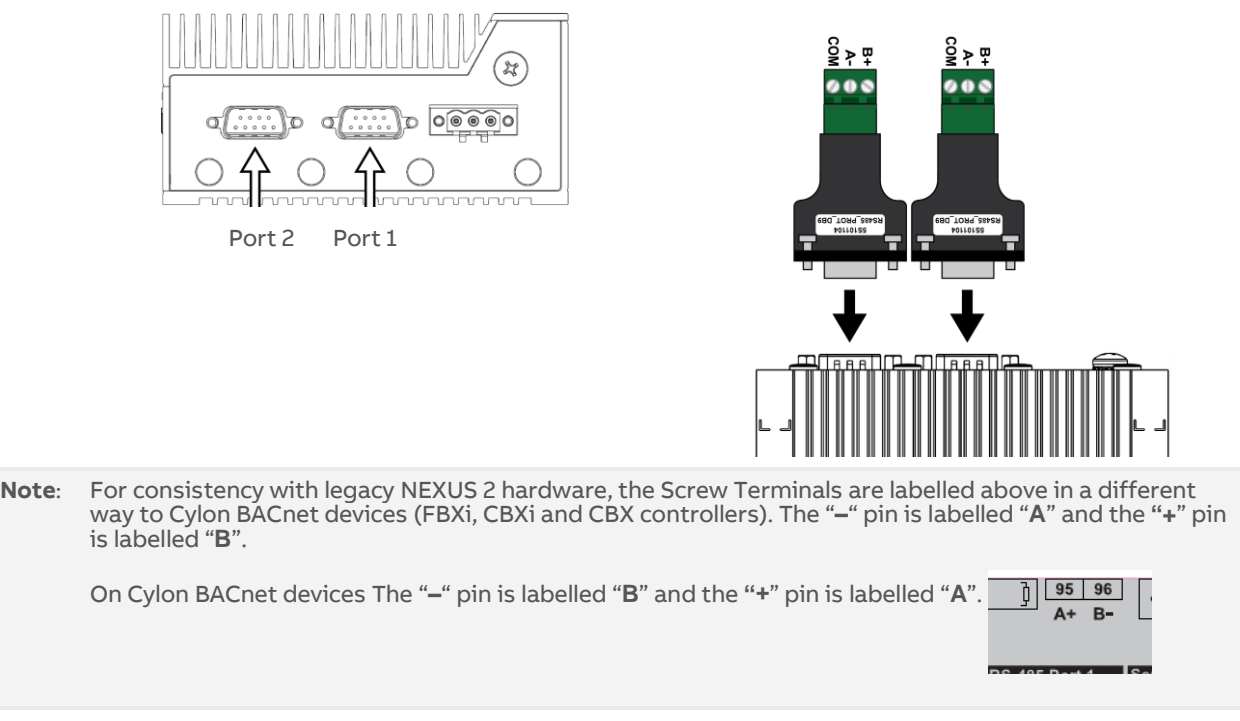

5. Attach the supplied DB9-to-screw-terminal adapters to the two COM ports.

6. Connect and configure devices using the RS485 ports.

# **MOUNTING INSTRUCTIONS**

#### **DIN RAIL MOUNTING**

Step 1: Attach wall mounting brackets to the chassis Step 2: Attach DIN Rail mounting brackets to the chassis

Step 3: Clip system to the DIN Rail

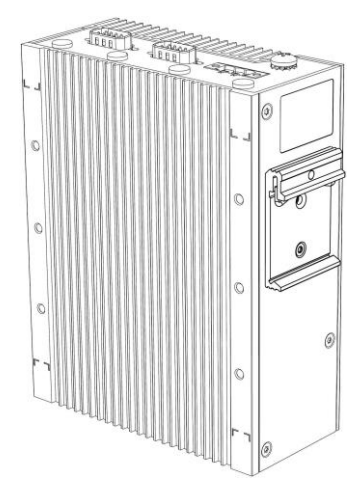

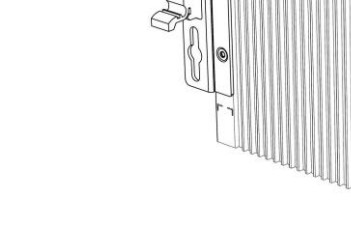

**First** 

**THE REAL** 

DIN Rail Edge Mounting **DIN Rail Back Mounting** 

 $\overline{a}$ 

 $\sqrt{2}$ 

#### **WALL (SHOCK AND VIBRATION) MOUNTING**

Step 1: Attach wall mounting brackets to the chassis

Step 2: Mark and prep holes in surface for mounting

Step 3: Fasten system to surface

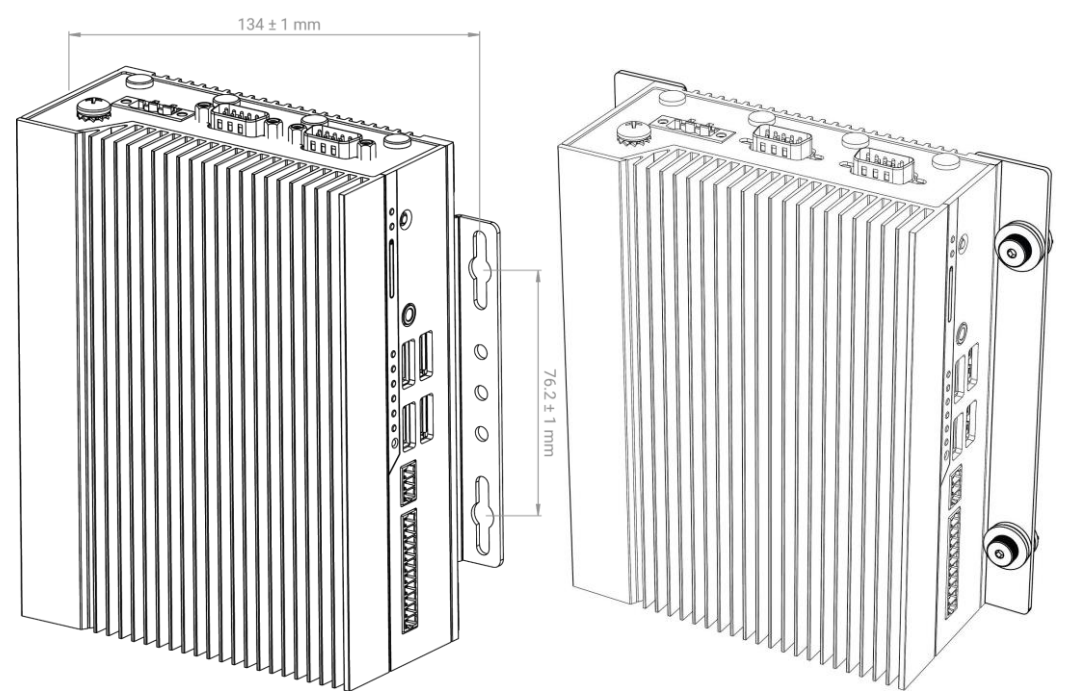

MAN0151 Rev 5

MANO151 Rev 5

# 3 Software Configuration

# **INTRODUCTION**

The following provides details on the software configuration of the NEXUS-3 Series hardware. Please follow the steps contained within this section for proper setup and configuration.

#### **TOOLS REQUIRED**

The following tools will be required for proper configuration of the system:

- PC/Laptop
- Ethernet cross-over cable, or other network connection to your NEXUS-3 Series device
- Standard web-browser such as Windows Edge, Mozilla Firefox, Apple Safari, or other.
- NEXUS-3 Series License filepre-installed

# **CONNECTING TO A NEXUS-3 SERIES DEVICE**

The NEXUS-3 Series device is shipped with a default IP address (192.168.1.251) and subnet mask (255.255.255.0) on the primary Ethernet Port.

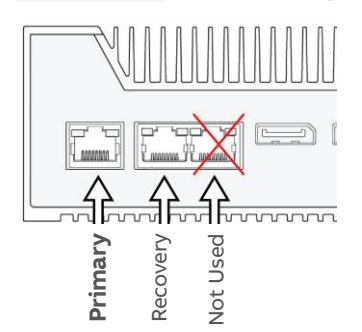

Your laptop's network card must be configured in a manner where it may access this IP network setting. Refer to your operating system documentation for details on how to configure your network card.

See *[Ethernet Settings](#page-25-0)* on pag[e 26](#page-25-0) for details on how to reconfigure NEXUS-3 Series device IP Address.

**Note**: The recovery Ethernet Port is configured with a default IP address (192.168.1.250) and subnet mask (255.255.255.0), so that if connectivity is lost on the primary LAN port, you can use the recovery port to gain access to the NEXUS-3 Series controller as described below and reset it. **Primary and Recovery ports should not be both connected at the same time – unplug the primary port when connecting your laptop to the recovery port.** To use the recovery port: • Depending on your Operating System, set your Network Adaptor to the 192.168.1.0/24 IP network. e.g. in Windows, in Settings > Network & Internet set the IP address to 192.168.1.1 and Subnet Mask to 255.255.255.0 (i.e. the default value). • You should now be able to reach http://192.168.1.250/ in a browser on your PC and proceed from there. (If you have HTTPS enabled, you can reach the target at https://192.168.1.250/ instead.) • Once recovery is complete, the NEXUS-3 Series device must be rebooted.

# **LOG-IN**

To log-in to the NEXUS-3 Series device:

- 1. With your PC's network card configured, open any standard web browser.
- 2. Browse to the IP address of your NEXUS-3 Series device as defined during installation.
- 3. If your connection is successful, the main login page of ASPECT will be displayed:

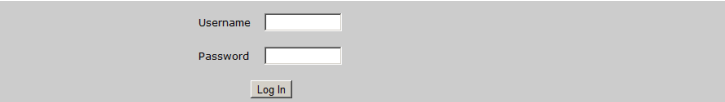

- 4. Enter the case-sensitive default username and password into the fields provided.
- 5. Click the Log In button.

# **CONTROL PANEL**

When you successfully log-in, you will be directed to the Control Panel. The Control Panel contains a navigation tree to the left of the web userinterface; allowing users to select different configuration areas of the product.

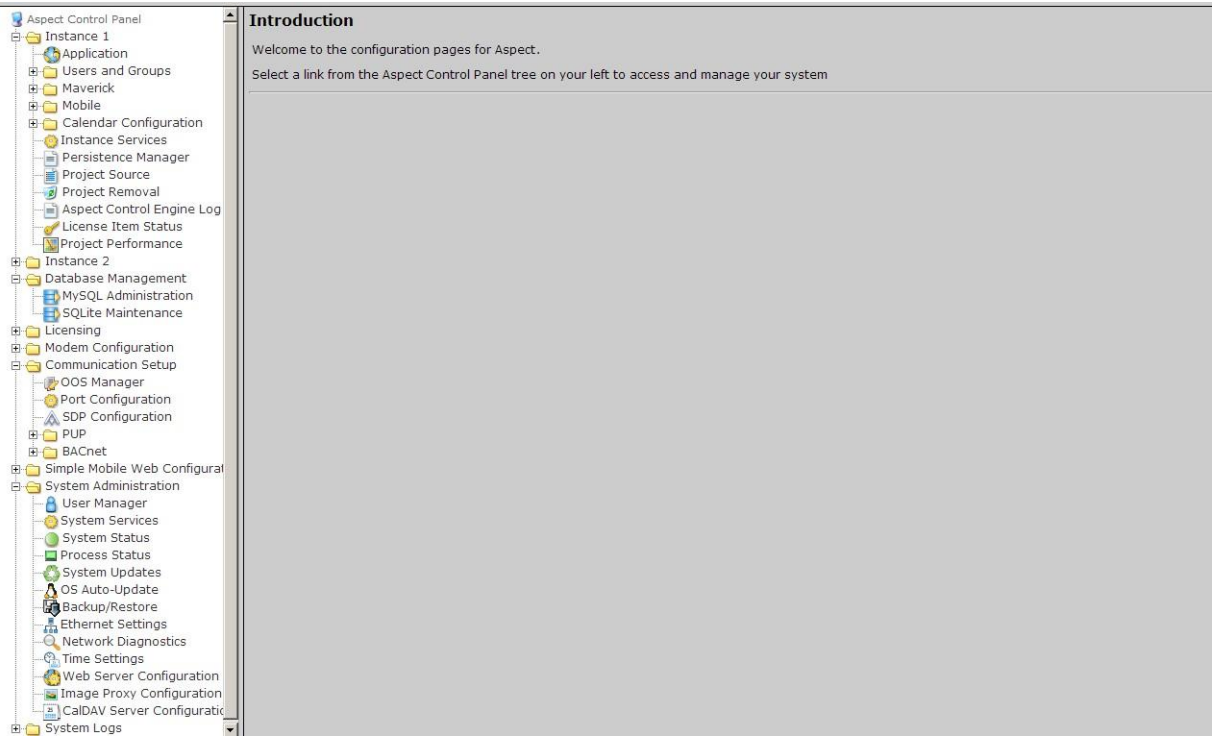

# **PROJECT INSTANCES**

Two instances are available within the NEXUS-3 Series device. This provides the capability to host up to two projects within the target. Each instance runs its own Aspect Control Engine allowing service to be performed on separate instances. Within Instance 1 and Instance 2, the same options exist for the following:

- Calendar Configuration
- Users and Groups
- **Mobile**
- Instance Services
- Project Source
- Project Removal
- Aspect Control Engine Logs
- License Item Status
- Project Thread Status

#### **CALENDAR CONFIGURATION**

The Calendar Configuration area is used to configure iCalendar integration variables of the **NEXUS-3 Series** device. Within this section there are two pages:

- Calendar File
- Calendar User

#### Calendar File

Calendar File can be used to browse and modify what calendars have been previously published to the instance, as well as allow users to manually upload iCalendar files (files with .ics extensions) to the device.

- To upload a saved calendar file, simply select the Browse/Choose File button and locate the iCalendar file on your computer. Once located, click the Upload button.
- To delete a previously published calendar, place a check mark next to the corresponding file and select the Delete button.

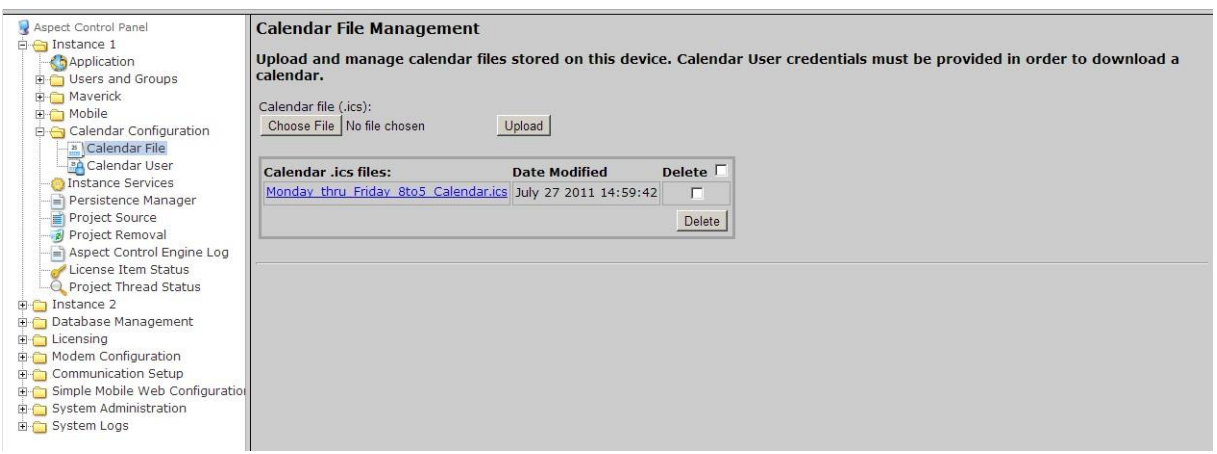

#### Calendar User

Calendar User provides the ability to change the default username and password credentials that are required to allow iCalendar-based tools to publish data to the **NEXUS-3 Series** device. By default, the username (calendar) and password (user) can be changed to any desired credential set. When referencing Calendars in Aspect Studio, these credentials must be specified in order to properly access the file.

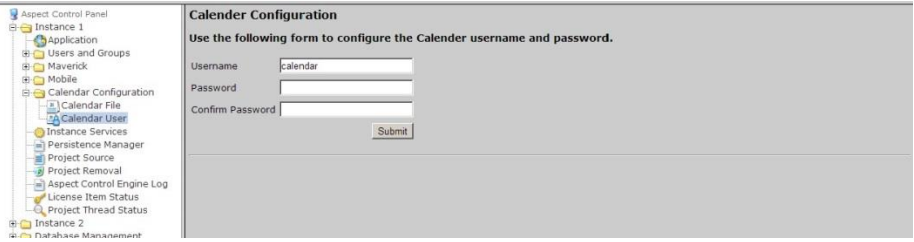

#### **USERS AND GROUPS**

Users and Groups are included within each instance in the NEXUS-3 Series device. This provides the ability to manage users in the Aspect control instance it serves.

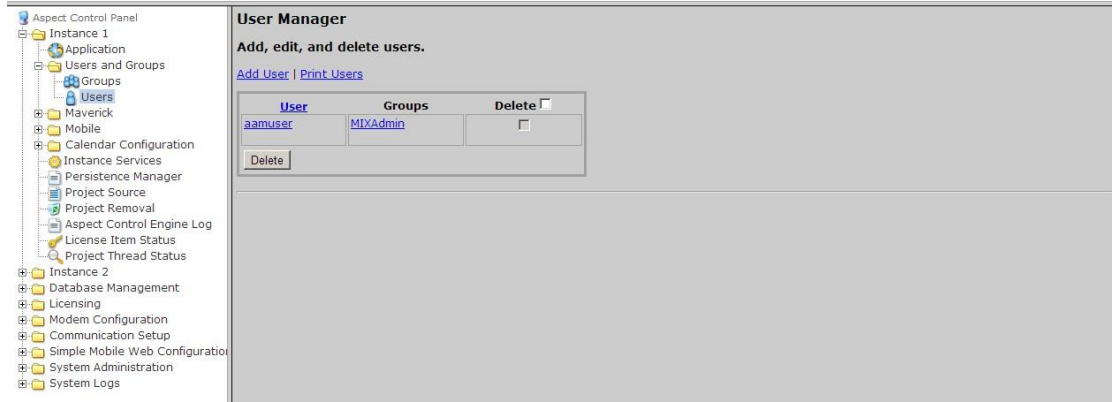

#### **INSTANCE SERVICES**

The Instance Services provides users with the ability to restart the Aspect Control Engine for the instance they are working with. Only one option is available in the Instance Services drop-down which will allow the instance to be reset.

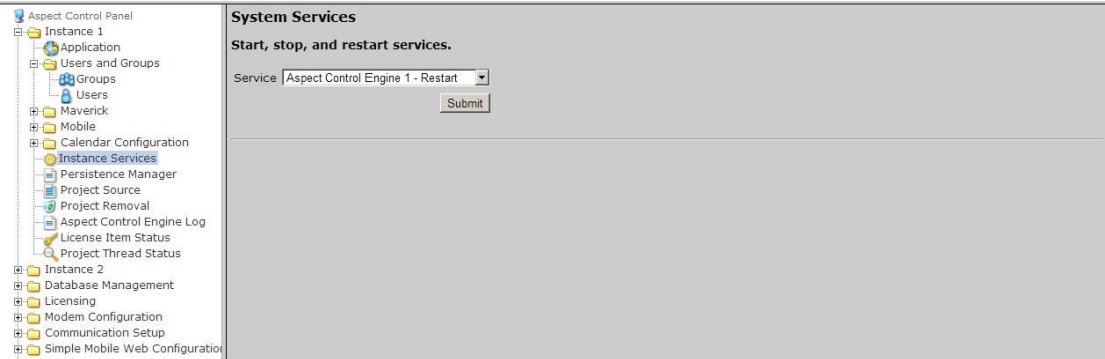

#### **PERSISTENCE MANAGER**

The Persistence Manager area is used to manage and delete Persisted data. Persisted data is localized data stored from Persisted Elements that may be present in an Aspect project, as well as data persisted by vSTAT elements when such functionality is implemented in a delivered solution.

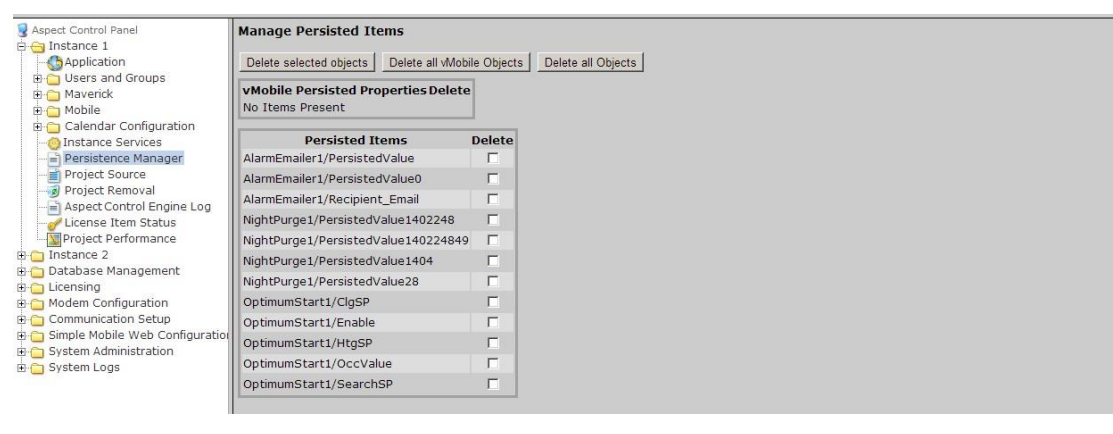

#### **PROJECT SOURCE**

The Project Source page provides administrators with the ability to download a password protected copy of the Aspect project deployed to the Instance. When selecting this in the Control Panel, you will be prompted to re-enter your credentials in order to download a copy of the project.

The required credentials will be the same as the ones used to originally deploy the project.

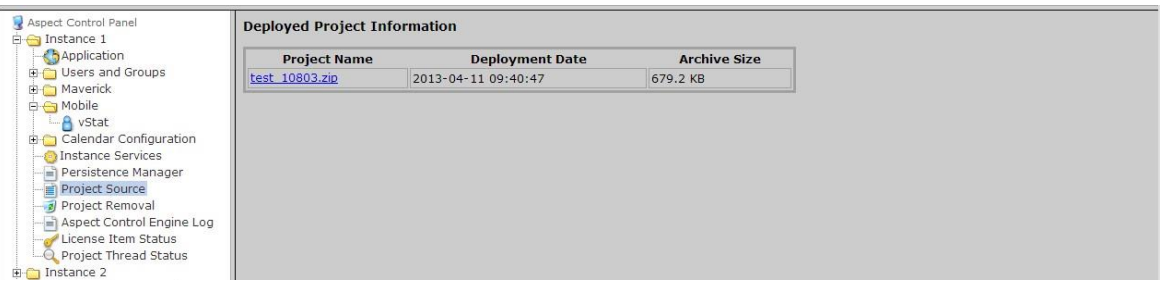

#### **PROJECT REMOVAL**

The project removal page provides administrators the ability to remove a currently deployed project from an Aspect instance.

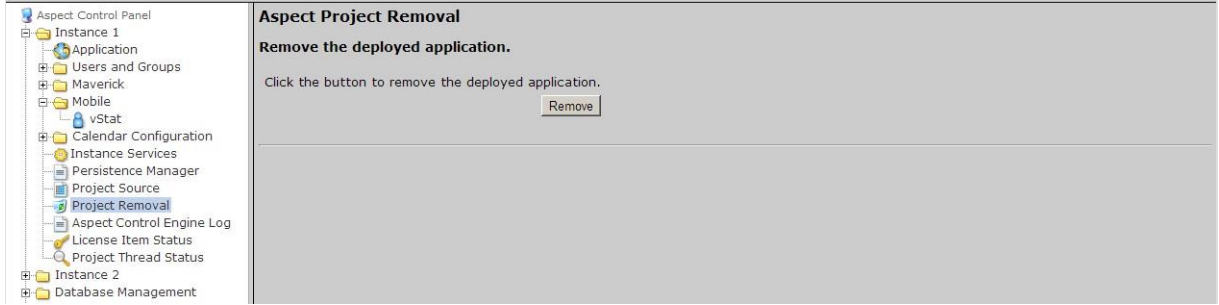

### **ASPECT CONTROL ENGINE LOG**

The Aspect Control Engine log provides administrators and technicians the ability to view project status and debugging information relating to the health of the deployed Aspect project. Up to 10 pages of Aspect logs are contained and individual logs can be downloaded.

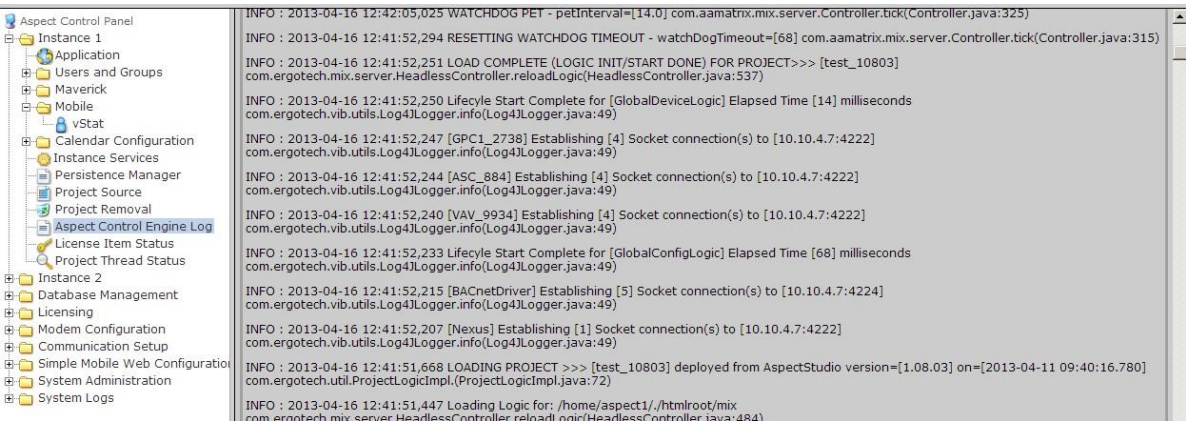

#### **LICENSE ITEM STATUS**

The License Item Status area provides the ability to view how many current license items a project may be using, as well as the maximum amount of licenses available for a particular feature or function.

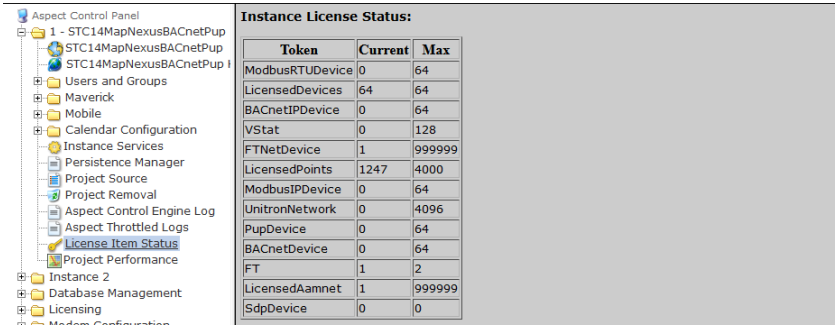

#### **PROJECT PERFORMANCE**

The Project Performance area provides the ability to dynamically view and monitor the status of Threads, Maps, and Ports being used by the Aspect project loaded into the target.

By default, the all Tabs will update information every 15 seconds. You may adjust this update timer by

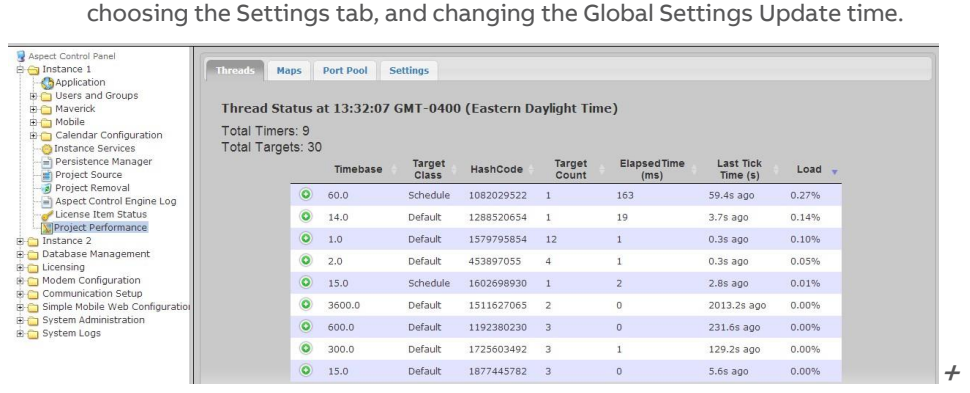

# **DATABASE MANAGEMENT**

Database Management is the centralized location for all database storage and contains paths to MySQL Administration and SQLite Maintenance.

#### **MYSQL ADMINISTRATION**

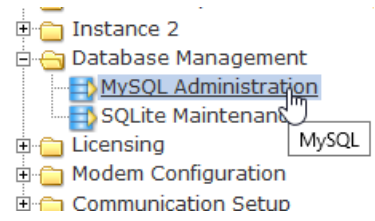

The MySQL Administration item in the webUI tree links to an administration interface for ASPECT's MySQL Database Server. To access the Database Interface, the user must enter (case sensitive) login credentials. The default credentials are:

- Username **matrixac1**
- Password **aam**

| Language: English<br>$\checkmark$      | MySQL » Server                                                                       |                   |              |                            |
|----------------------------------------|--------------------------------------------------------------------------------------|-------------------|--------------|----------------------------|
| Adminer 4.7.3                          | Select database                                                                      |                   |              |                            |
| DB:<br>$\checkmark$                    | Create database<br>Privileges                                                        | Process list      |              | Variables<br><b>Status</b> |
| <b>SQL command</b><br>Import<br>Export | MySQL version: 5.1.73 through PHP extension MySQLi<br>Logged as: matrixac1@localhost |                   |              |                            |
|                                        | <b>Database - Refresh</b>                                                            | Collation         |              | Tables Size - Compute      |
|                                        | □<br><b>Aspect</b>                                                                   | latin1 swedish ci | P            | ?                          |
|                                        | information_schema utf8_general_ci<br>п                                              |                   | ?            | ?                          |
|                                        | П<br>mysql                                                                           | latin1_swedish_ci | 2            | ?                          |
|                                        | □<br>phpmyadmin                                                                      | latin1_swedish_ci | <sup>2</sup> | 2                          |
|                                        |                                                                                      |                   |              | p                          |
|                                        |                                                                                      |                   |              |                            |

**Note**: MySQL administration in ASPECT 3.03.02 and later uses Adminer. However, on devices running 3.03.01 or earlier the UI for MySQL administration is based on phpMyAdmin:

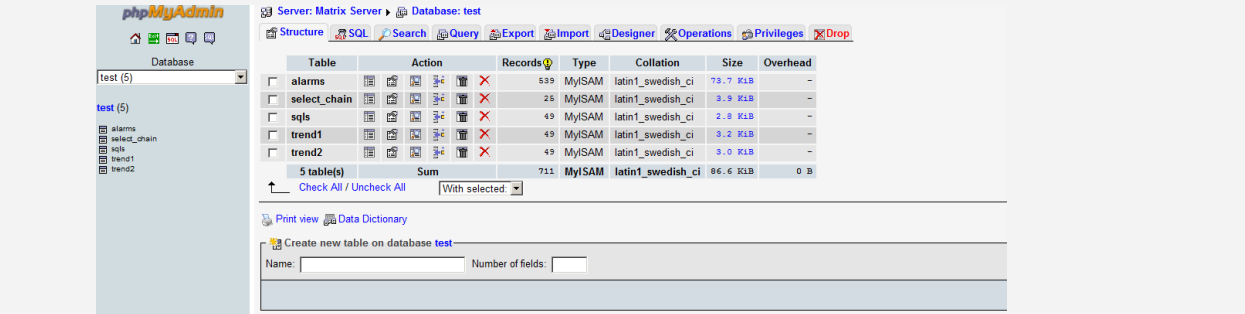

#### **SQLITE MAINTENANCE**

The SQLite Maintenance page provides users with the ability to manage the SQLite database. This page shows the database files and sizes.

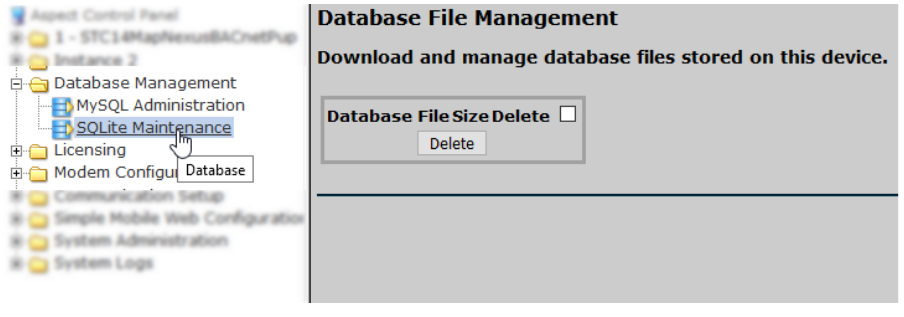

# **LICENSING**

The License page provides the ability to view the current license status of the NEXUS-3 Series device as well as a method to upload/download license files. If a license file is uploaded, Cylon Controls recommends rebooting the NEXUS-3 Series device to ensure the license file is successfully applied.

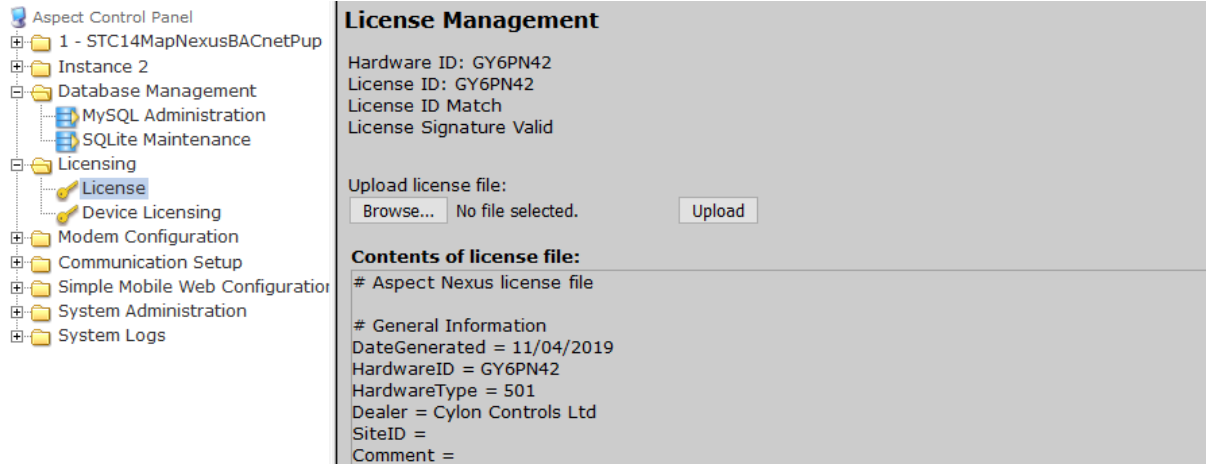

# **COMMUNICATION SETUP**

The Communication Setup page provides administrators the ability to configure manual Out of Service entries, SDP Network Properties, BACnet IP Router, BBMD and Time Synchronization settings.

### **OUT OF SERVICE MANAGER (OSS)**

The Out Of Service Manager (OSS) provides a single location that allows administrators to manually mark devices out of service using the Manual OOS check boxes.

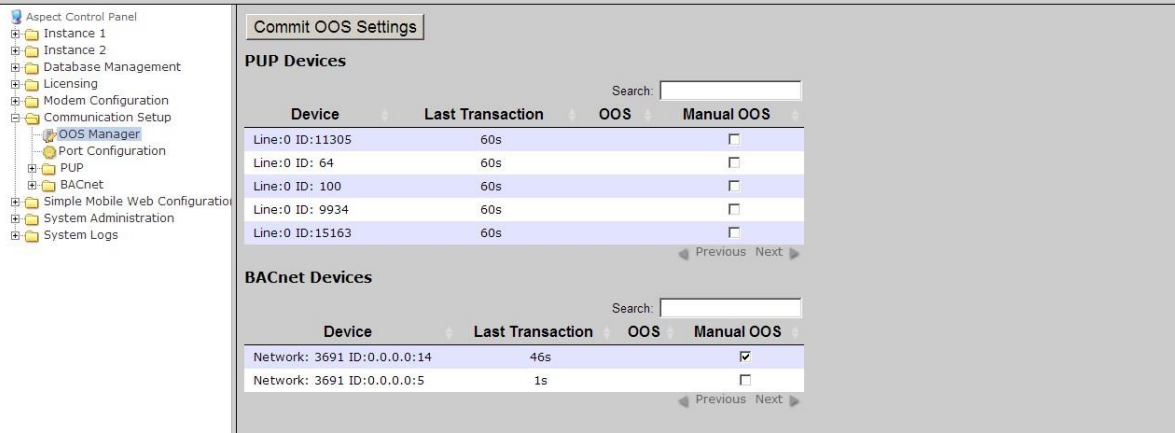

#### **BACNET SETTINGS**

The BACnet Configuration area allows configuration of read/write retries, port configuration, and router settings for BACnet/IP.

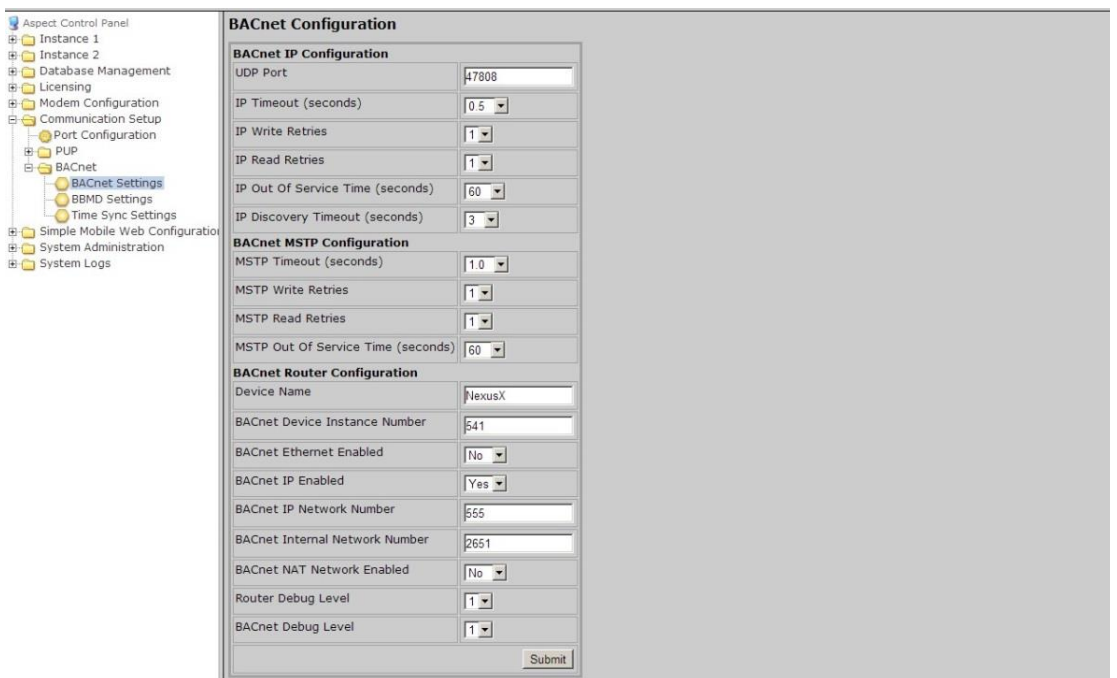

#### **BBMD SETTINGS**

The BBMD settings area is used to configure the BACnet/IP Broadcast Management Device (BBMD) table setup for BACnet networks.

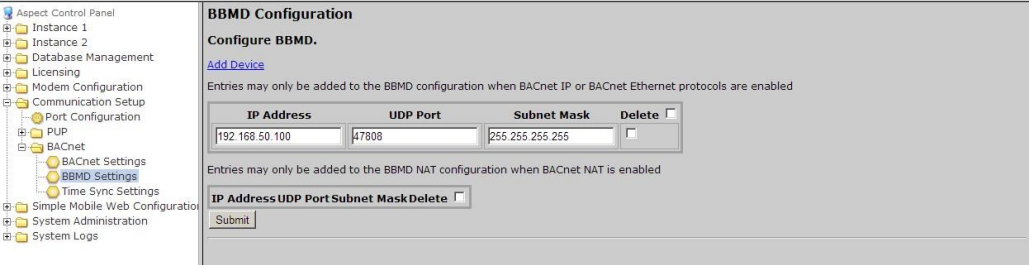

#### **MODBUS NETWORK PROPERTIES**

The Modbus Network Properties page is used to set the configuration for Modbus communications.

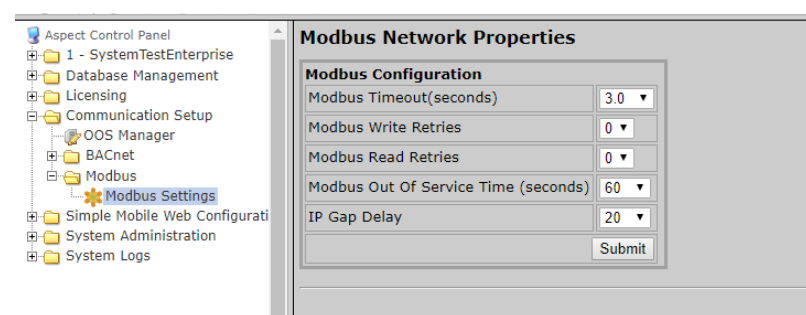

#### **TIME SYNC SETTINGS**

The Time Sync Settings area provides the ability to configure BACnet network time synchronizations.

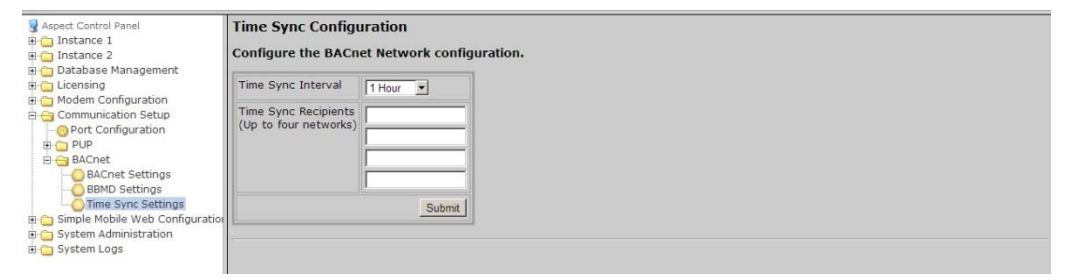

# **SYSTEM ADMINISTRATION**

The System Administration area contains system settings for the NEXUS-3 Series device. These fields include the User Manager, System Services, System Status, System Updates, Ethernet Settings, Time Settings Web Server Configuration, Process Status, Image Proxy Configuration, and CalDAV Server Configuration.

#### **USER MANAGER**

The User Manager area provides fields to setup, add and remove administrative users from the NEXUS-3 Series device. Administrative users are granted full access to the Aspect Control Panel while users/groups created within an instance are only allowed access to deployed projects.

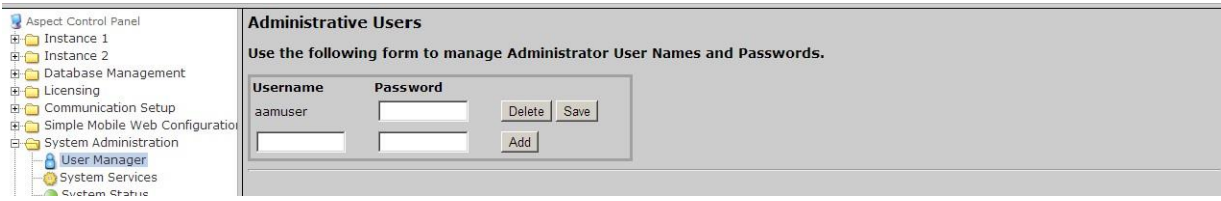

#### **SYSTEM SERVICES**

The System Services area provides administrators with the ability to control key services relative to the target. Through this area, users can restart specific services of the NEXUS-3 Series device. Simply select an option from the drop-down and click Submit. A message will indicate that the service has been stopped/started/restarted successfully.

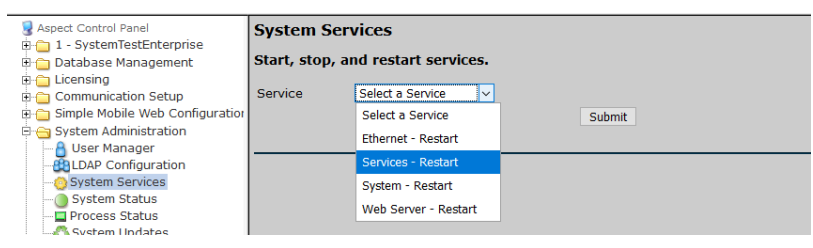

#### **SYSTEM STATUS**

The System Status page provides details on the current health of the system including Uptime, memory (RAM) utilization, disk space and all information pertaining to revision levels.

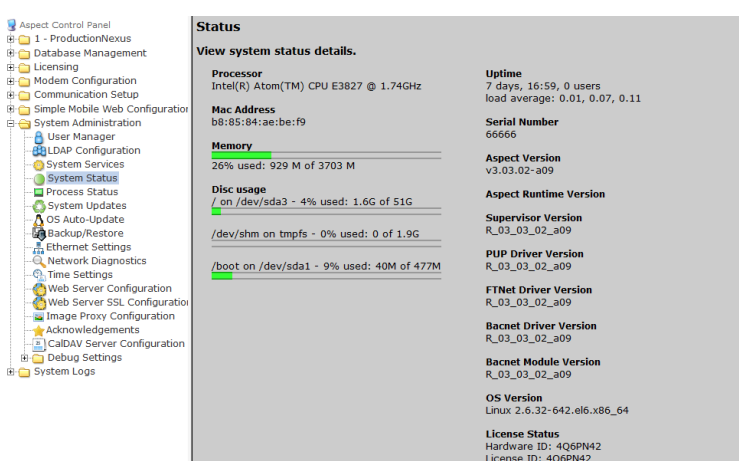

#### **PROCESS STATUS**

÷

This shows the result of a top command which produces an updating list of current processes running.

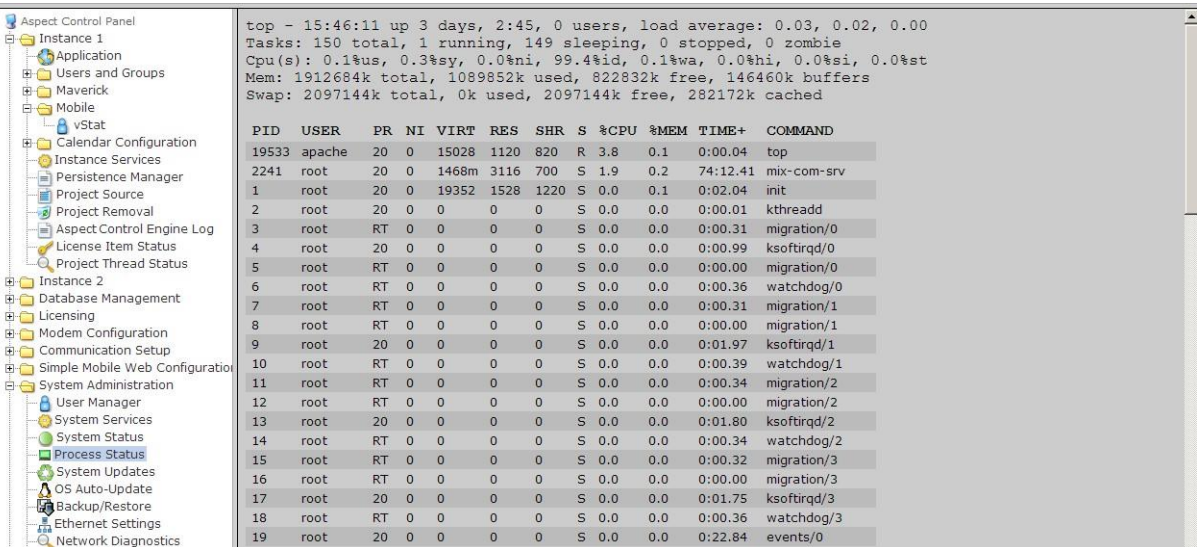

#### **SYSTEM UPDATES**

The System Updates area is used to perform firmware upgrades to the ASPECT device. These firmware updates can be obtained from the ABB Cylon Toolbox / Support Site.

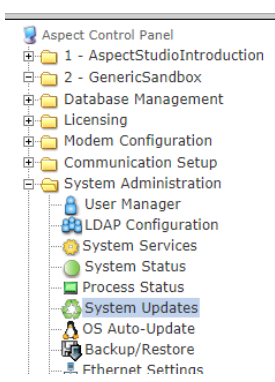

#### **Update System - Confirm**

CAUTION: Please be aware that the Aspect Control Engine will be shut down once you click continue. It is recommended to download a Configuration Backup using Backup/Restore before applying updates.

Click "Continue" to proceed to upload stage.

Continue

Clicking on the Continue button opens the upload page:

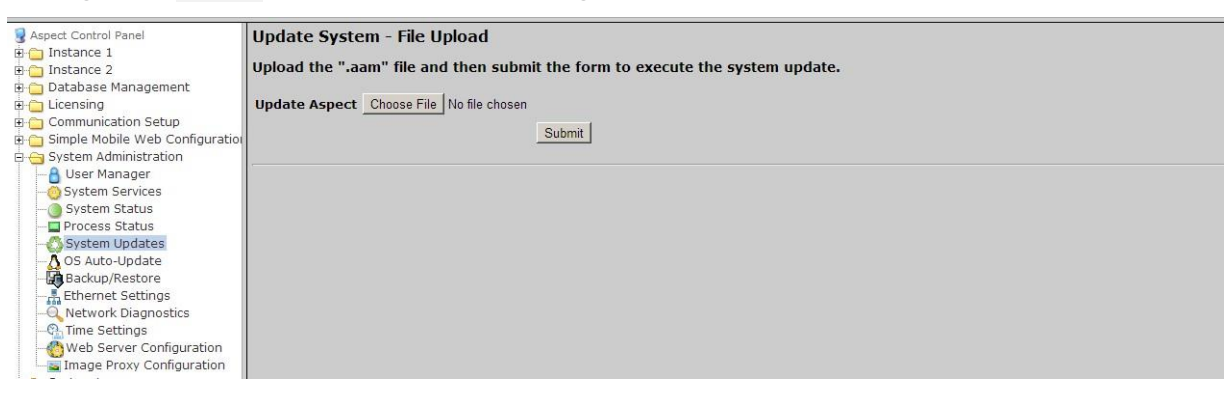

#### **OS AUTO UPDATE**

Permits whether to allow or disallow automatic YUM updates. It is recommended that this setting be left at "Enabled".

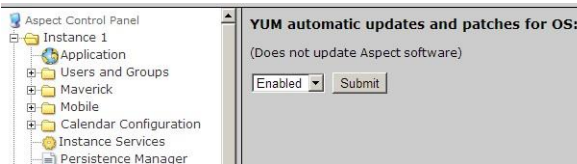

#### **BACKUP/RESTORE**

Backup /Restore provides the means to backup an ASPECT target's device configuration (network addresses, port and driver configuration, etc). To create a backup, simply click the Download button.

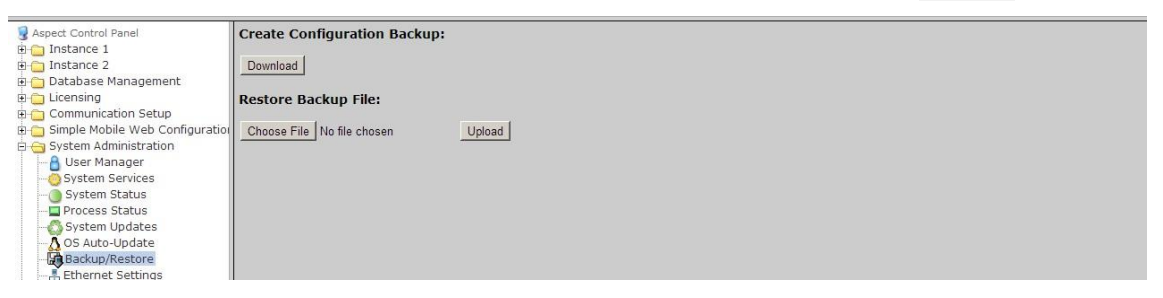

#### <span id="page-25-0"></span>**ETHERNET SETTINGS**

The Ethernet Settings area permits for Ethernet address configuration of the NEXUS-3 Series device. The NEXUS-3 Series device can support static IP addresses or DHCP addressing from a valid DHCP server. Simply select the appropriate address setting for your application.

- To configure the device to use DHCP addressing, select the Obtain an IP Address Automatically radio button. In most DHCP environments, a resolvable DNS name orreserved IP address is assigned to the NEXUS-3 Series device by the local network administrator prior to configuring the device for this option.
- To configure the device to use a static IP address, select the Use the following IP Address radio button, then enter your IP address, Subnet Mask, Gateway, and DNS information into the boxes provided below.

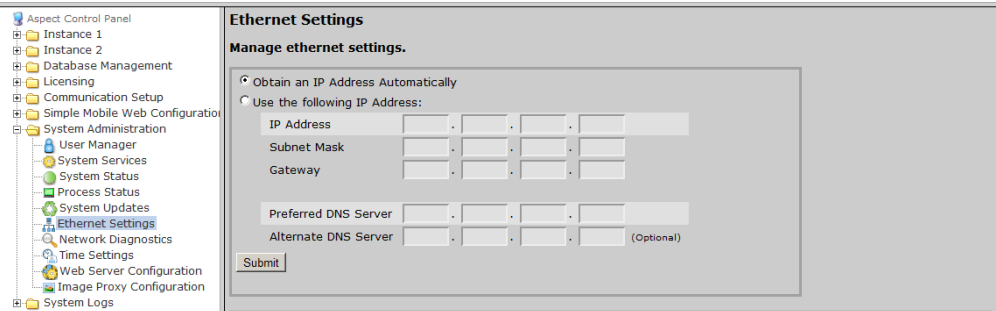

#### **NETWORK DIAGNOSTICS**

The Network Diagnostics area contains useful troubleshooting methods for network connectivity problems without the need for additional tools.

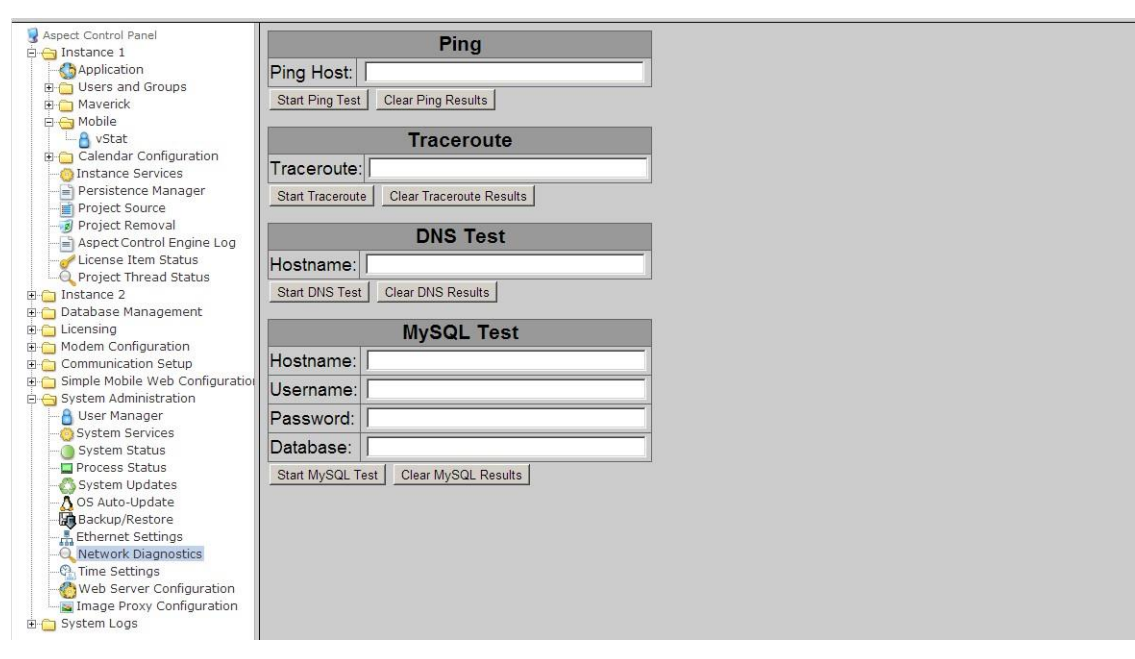

#### **TIME SETTINGS**

The Time Settings area allows users to configure the NEXUS-3 Series device Time and Date parameters. In this section, users can set the following items using the appropriate drop-downs and editors:

- System Time specified in military time
- System Date specified in MM/DD/YYYY
- TimeZone/Region specified in one of many configurable options
- Time Server Synchronization Specifies an NTP time server on the Internet with which to sync the system time to. Refer to pool.ntp.org for information relative to other available NTP servers available.

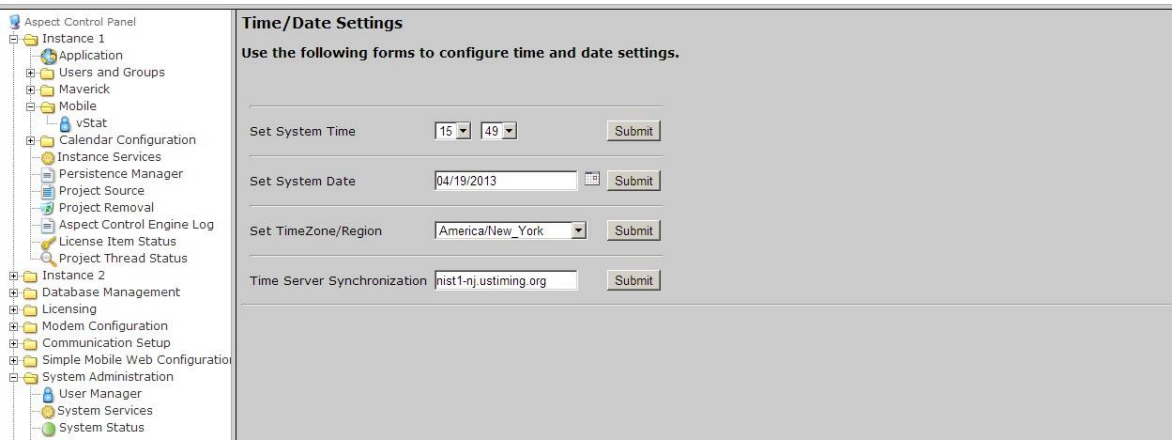

 $L \cap$ 

#### **WEB SERVER CONFIGURATION**

The Web Server Configuration area is used to set a label for the login screen and change port settings for the following:

- Aspect Control Panel defaults to port 80(HTTP)
- Aspect Control Engine defaults to port7226
- Simple Mobile Web defaults to port8080

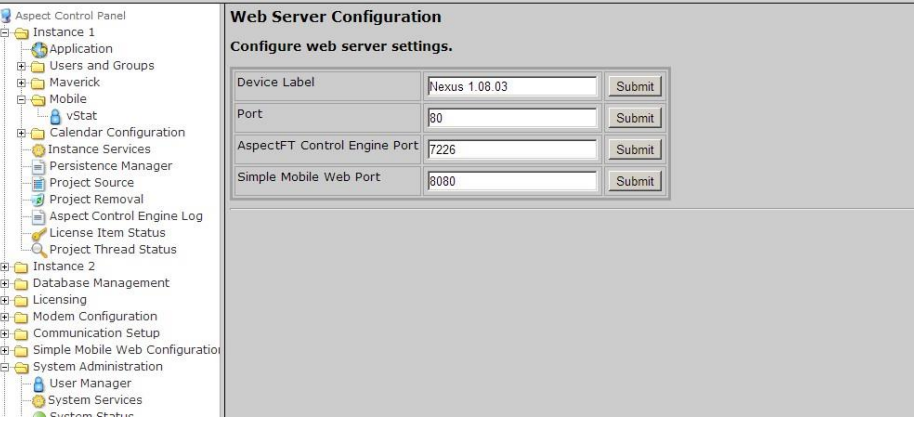

#### **IMAGE PROXY CONFIGURATION**

The Image Proxy Configuration page permits users to enable to disable image proxy, allowing Aspect to access external sites retrieve graphics.

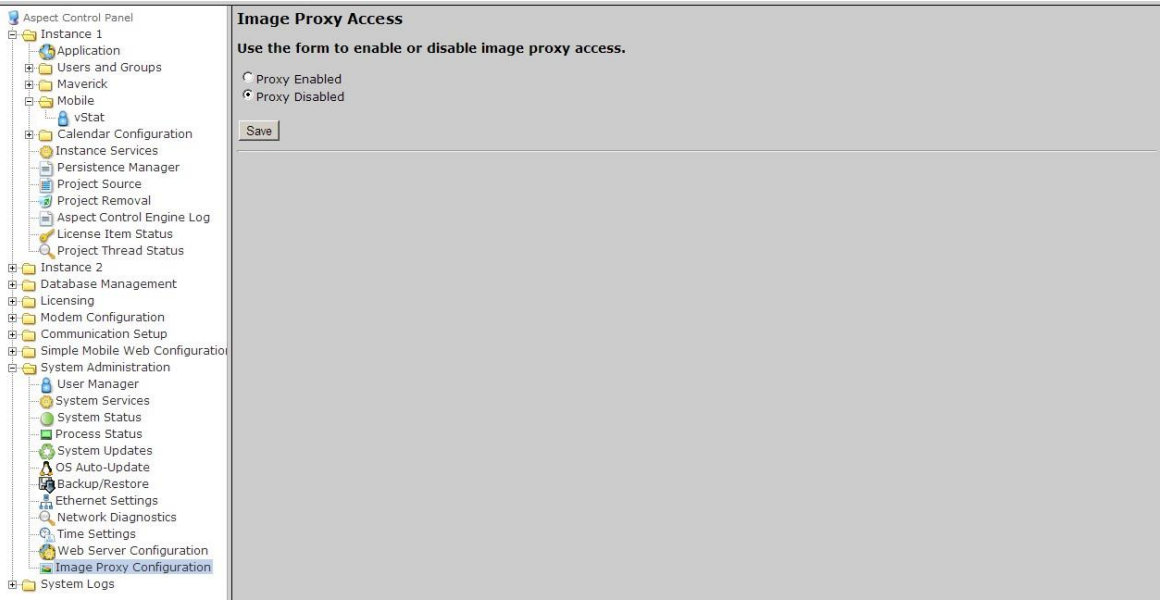

# **SYSTEM LOGS**

The System Logs area provides users with the ability to view and download messages generated by the NEXUS-3 Series device and the Aspect control engine. The System Logs area provides the following logs:

- Diagnostic Buffer provides kernel operating system output for the device. The information shown here is for diagnostic purposes and may be referenced during troubleshooting session with Cylon Controls.
- Remote Logging The Remote Logging page is used to allow or disallow centralized syslog messaging. All Aspect targets support the ability to send their log information to a centralized Aspect target or IT-supported syslog server.
- System Log contains information processed by the sub-level operating system outside of Aspect
- Update Log- shows any recent YUM updates in the system.

#### **DIAGNOSTIC BUFFER**

The Diagnostic Buffer provides diagnostic information regarding the NEXUS-3 Series device hardware and OS details.

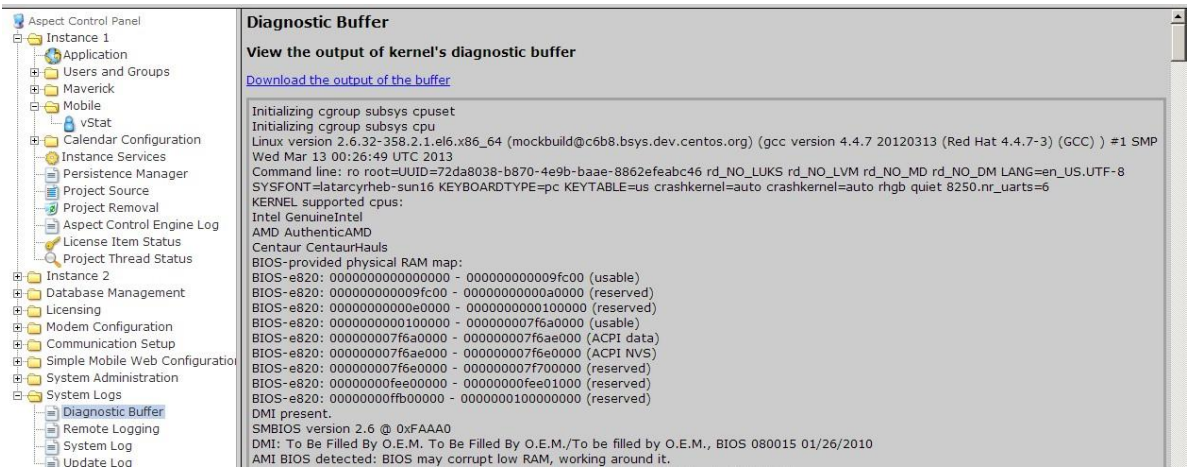

#### **REMOTE LOGGING**

The Remote Logging page is used to allow or disallow centralized syslog messaging. All Aspect targets support the ability to send their log information to a centralized Aspect target or IT-supported syslog server.

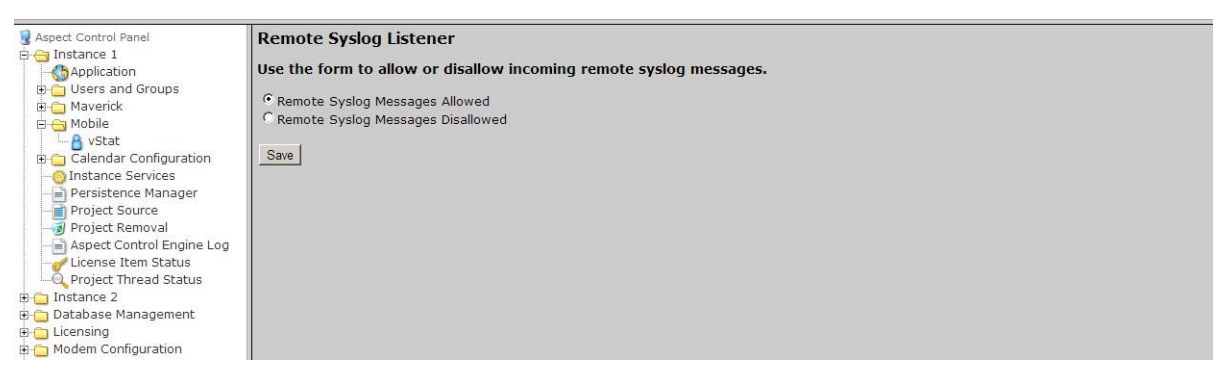

#### **SYSTEM LOG**

The System Log area provides complete syslog information for the hardware. Information provided within this log includes boot up details and lower level information regarding runtime of the system.

#### **UPDATE LOG**

The update log shows all recent updates to the operating system.

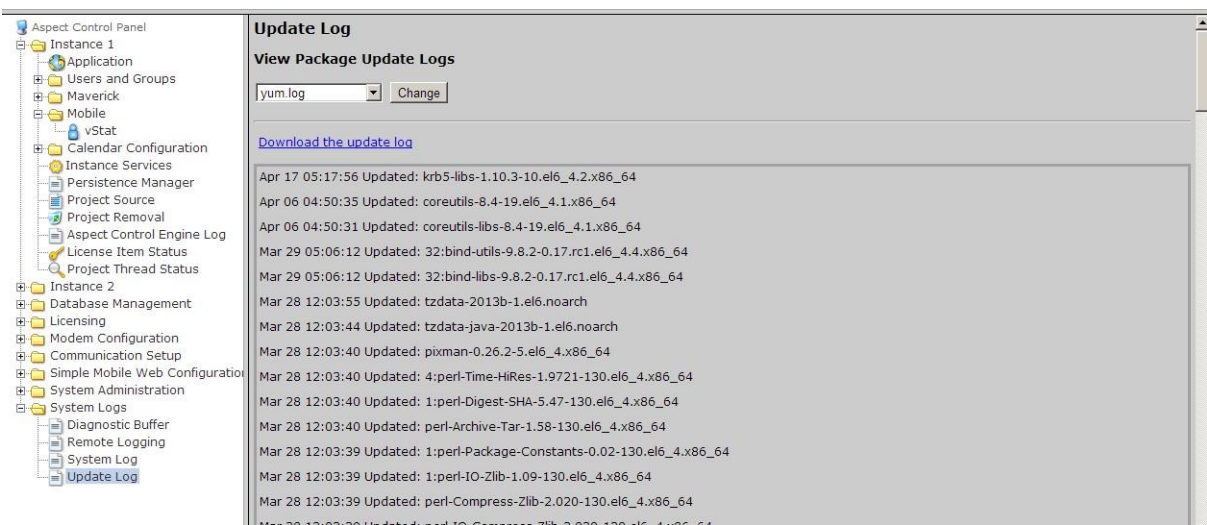

This page is intentionally blank

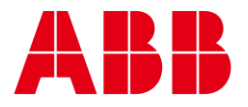

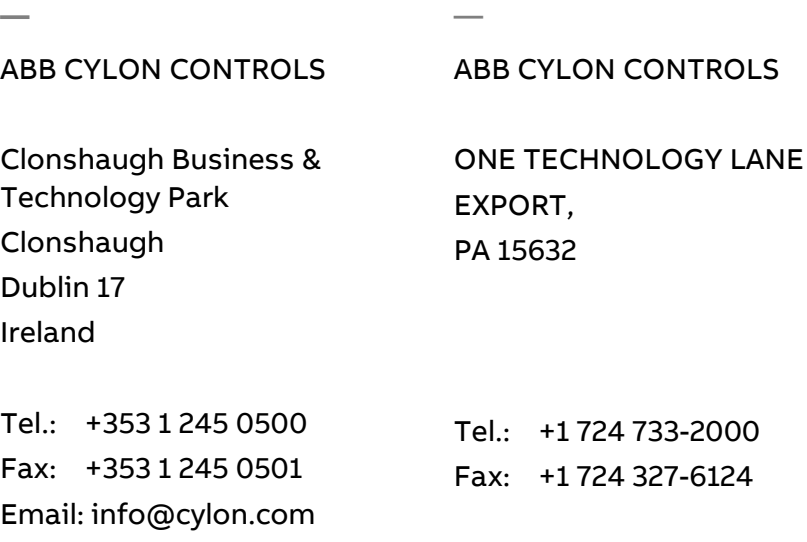

©ABB 2021 All Rights Reserved. Subject to change without notice

WWW.CYLON.COM